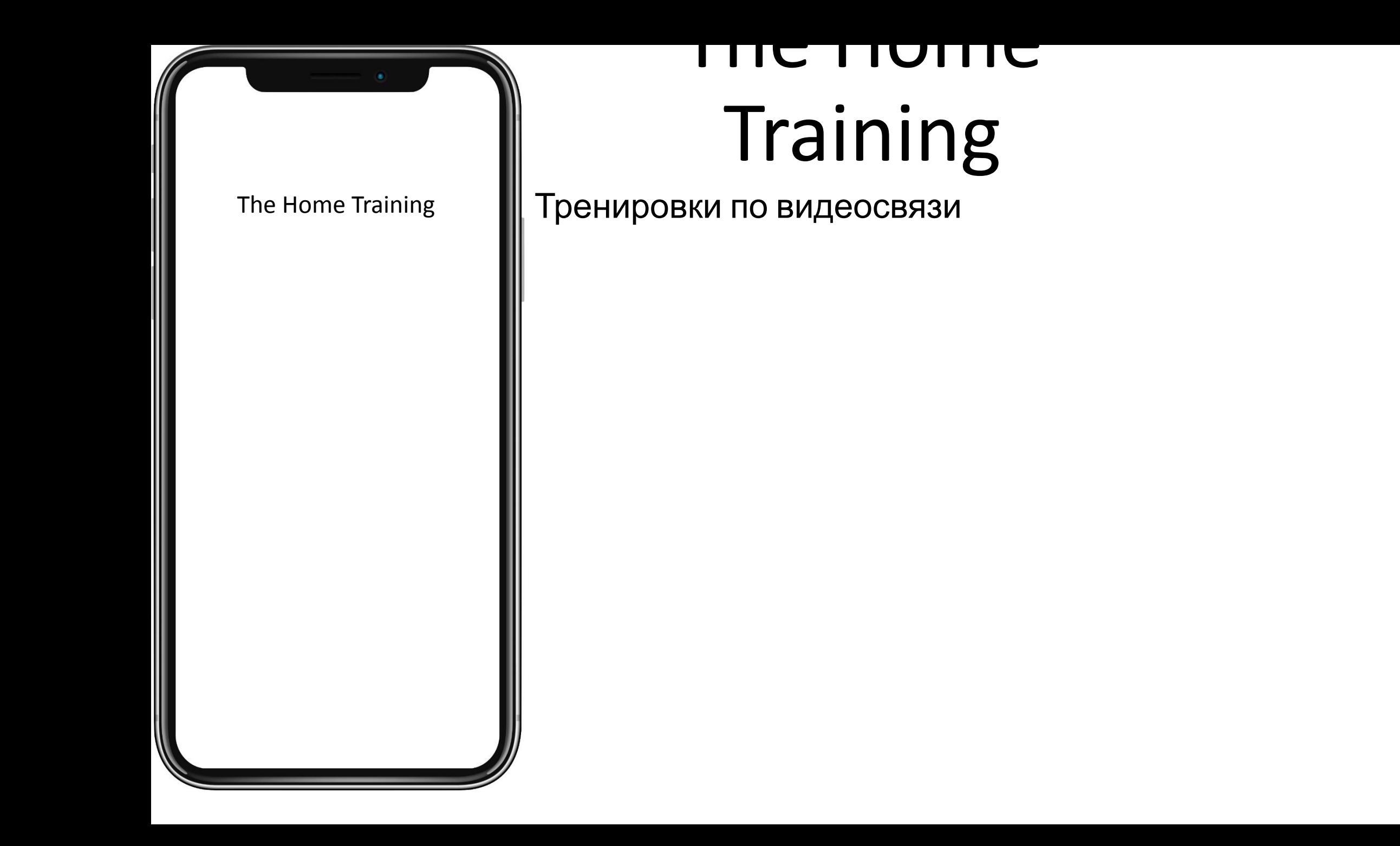

Данный проект будет заточен на объединении преимуществ тренировок дома( экономия времени и денег) и занятий в фитнес-залах (занятия в группах, общение). Как работает приложение: пользователь заходит в приложение, выбирает, с кем ему тренироваться. Например, можно выбрать тренировку с другом, тренером известной группой людей или же с незнакомым человек, выбирая по критериям поиска: вид спорта, предпочтения, язык общения и т.д. Поиск может вестись по всему миру. Выбрать можно как одного партнера, тренера так и группу людей. Сами тренировки проходят по видеосвязи. Также можно тренироваться одному, уже по заготовленным программам тренировок. Приложение должно именно объединять людей, акцент фокусируется на общение. Предварительно размещается 4 раздела, а именно: Главная, Общение, **Тренировки** и Профиль.

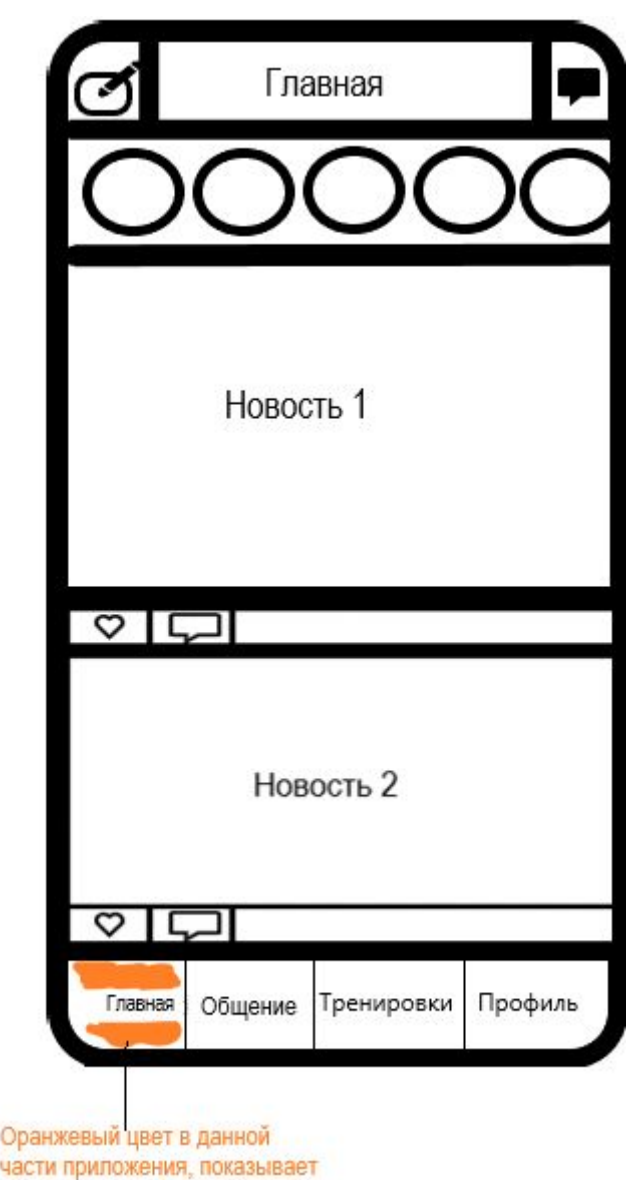

Opa

какои раздел выбран

#### Главная

•В данном разделе будут размещены новости, из функционала ничего не будет, достаточно будет визуализации как это выглядит. Кнопки: посмотреть уведомления в правом верхнем углу, создания постов в левом верхнем углу, истории( окружности в верхней части), поставить лайк, написать комментарий к новости. Из функционала оставить только «Скролл» новостей, то-есть возможность их листать

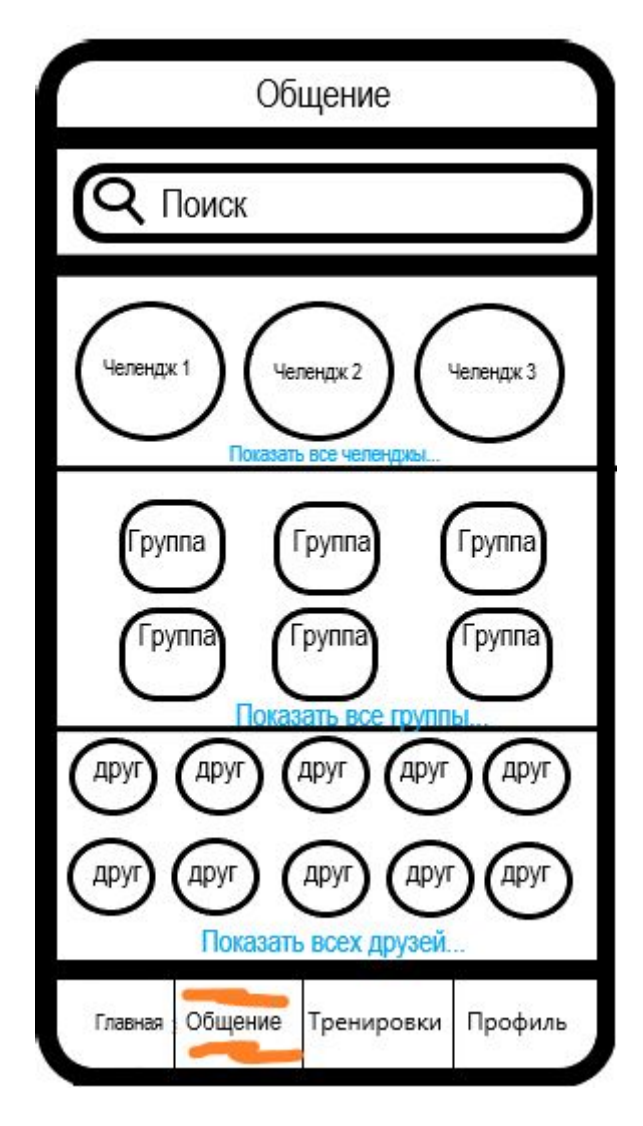

# Общение

•В данном разделе будут размещены интересы человека. Строка поиска не рабочая. Здесь из функционала будут только 3 кнопки, а именно «Показать все челенджы», «Показать все группы», «Показать всех участников». Необходимо структурно перенести то, что показано на изображение.

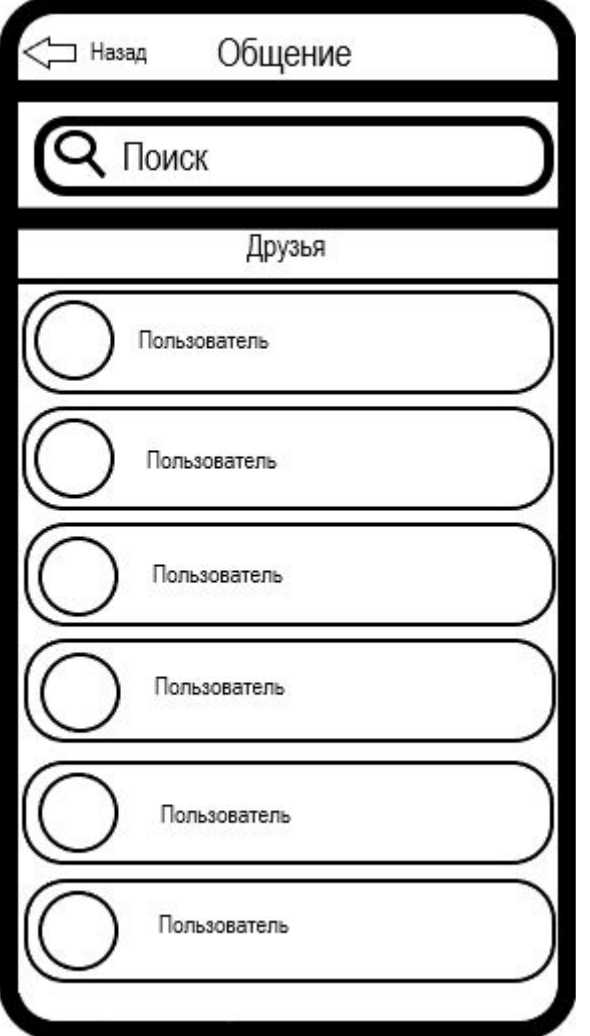

### Нажимая «показать всех друзей»

•Пользователь попадает в специальную экранную форму, где показываются его друзья.

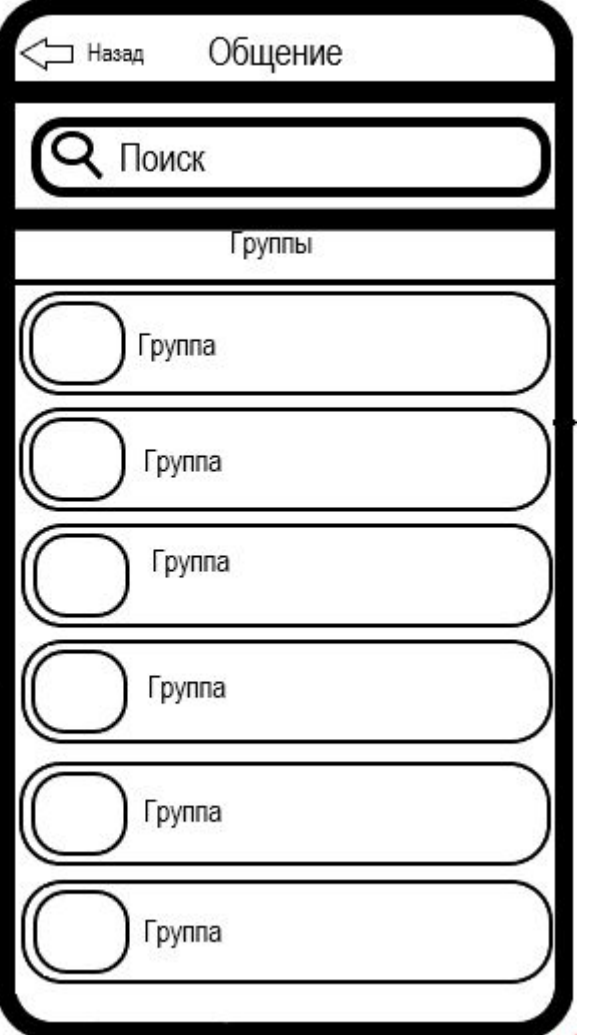

## Нажимая «Показать все группы»

•Пользователь попадает в специальную экранную форму, где показываются группы, в которых он состоит

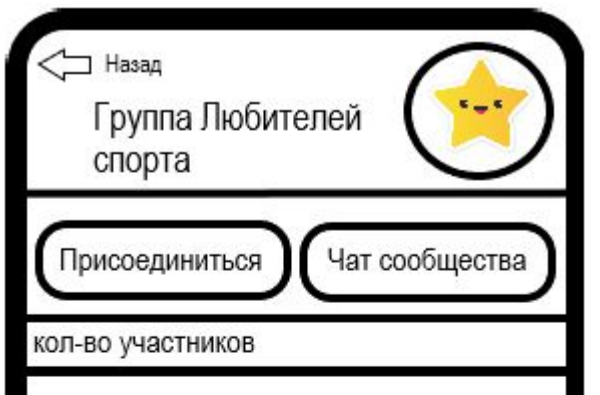

Информация о сообществе

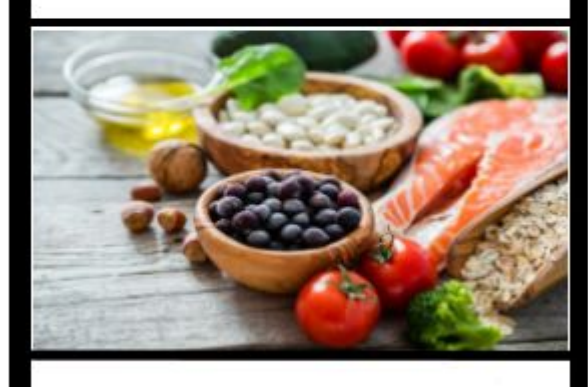

!.. ?loчему важно следить за своим питанием

Главная Общение Тренировки | Профиль Группа

Примерный вид группы. Сверху расположено название группы и аватарка. Чуть ниже кнопки присоединиться и чат сообщества, их можно сделать нерабочими. Далее строчки с количеством участников и информацией о сообществе. После шапки группы показываются статьи группы, написанные администраторами сообщества. Пример статьи приведен на изображение. В статье может быть и текст и фото. Под фото находится название статьи и 3 голубых точки, нажав на которые, пользователь может открыть текст статьи и прочитать его

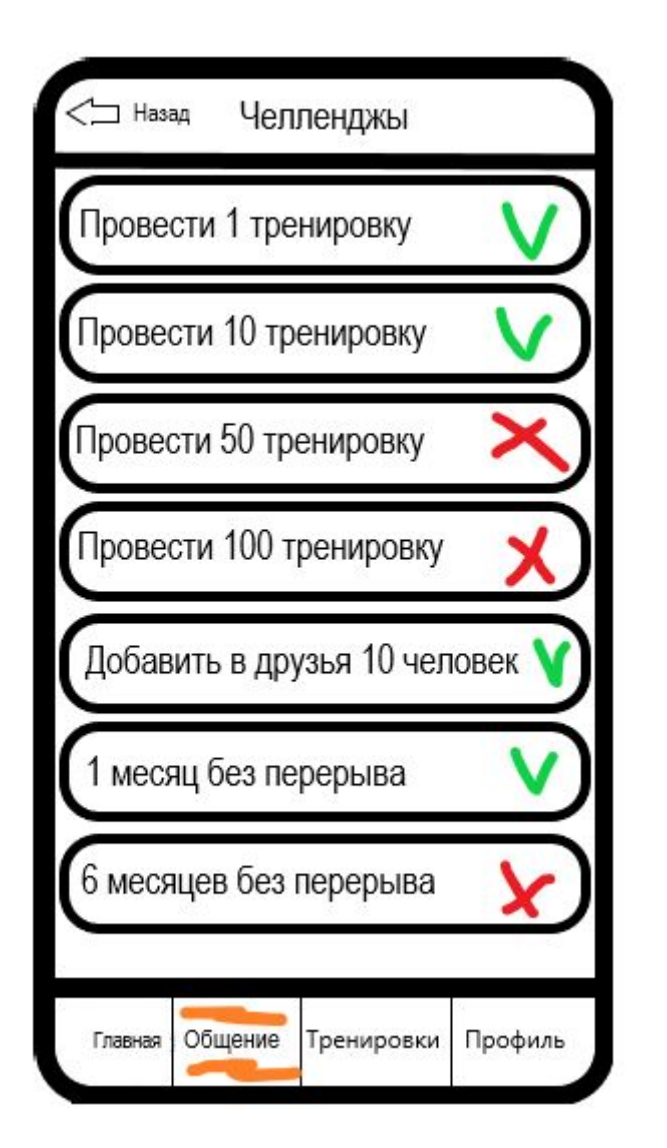

#### Челленджы

•На данной странице будут расположены различные испытания (челленджы). Если пользователь выполняет условия челленджа, то справа от условия будет высвечиваться зеленая галочка, если не выполнено, то красный крестик.

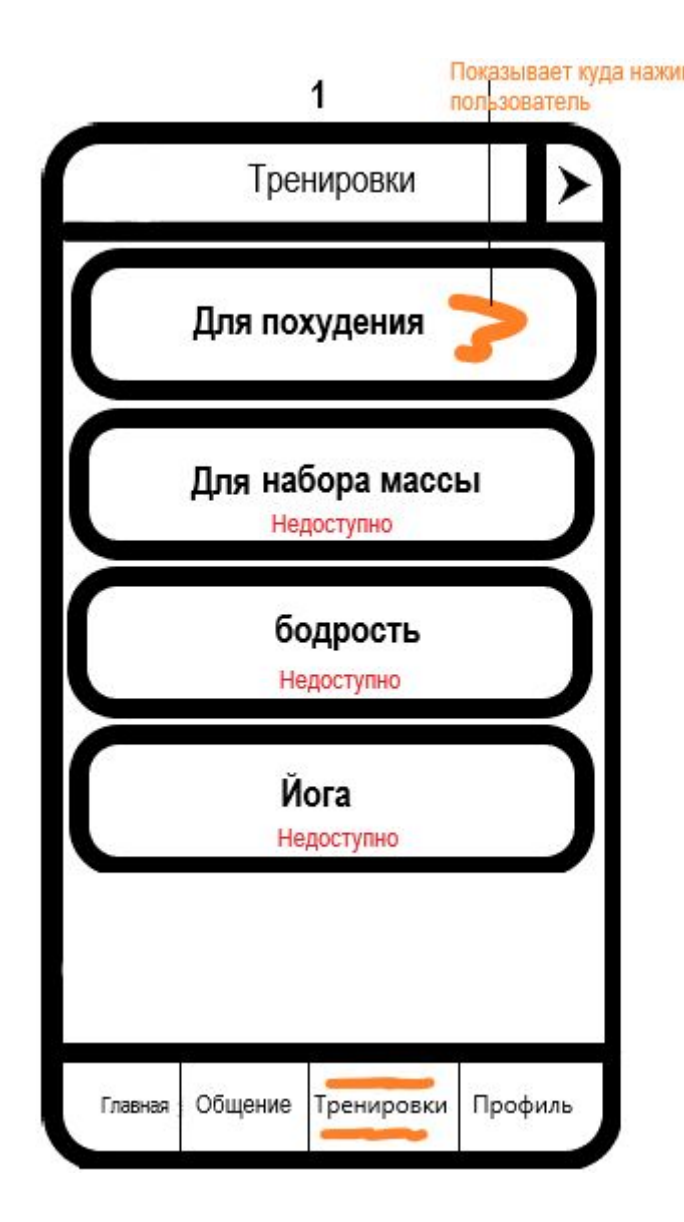

# Основной раздел- Тренировки

Прежде всего, когда пользователь впервые заходит в этот раздел, он попадает на экран выбора программы тренировок. Необходимо сделать рабочими только кнопку «Для похудения», все остальные нерабочие и к ним можно подписать снизу «недоступно». Также в правом верхнем углу есть стрелочка- это визуализация кнопки, которая перевед человека в экран с диалогами, в данный момент функциональной эту кнопку делать не нужно.

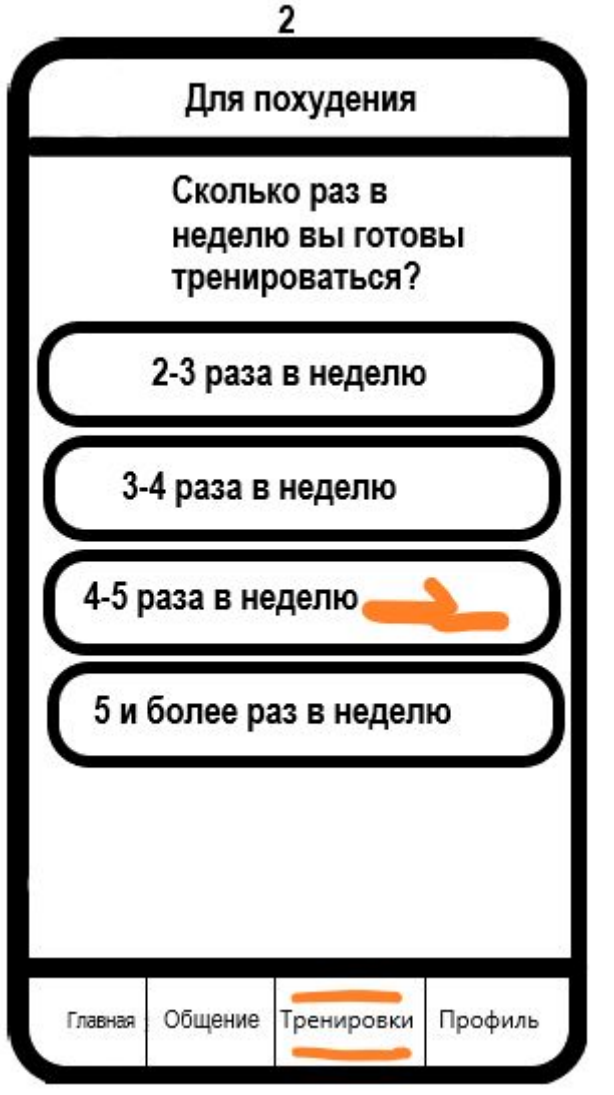

## Перейдя в программу «для похудения»

Пользователь попадает на экран выбора количества тренировок в неделю. Рабочей кнопкой нужно сделать только «4-5 раза в неделю»

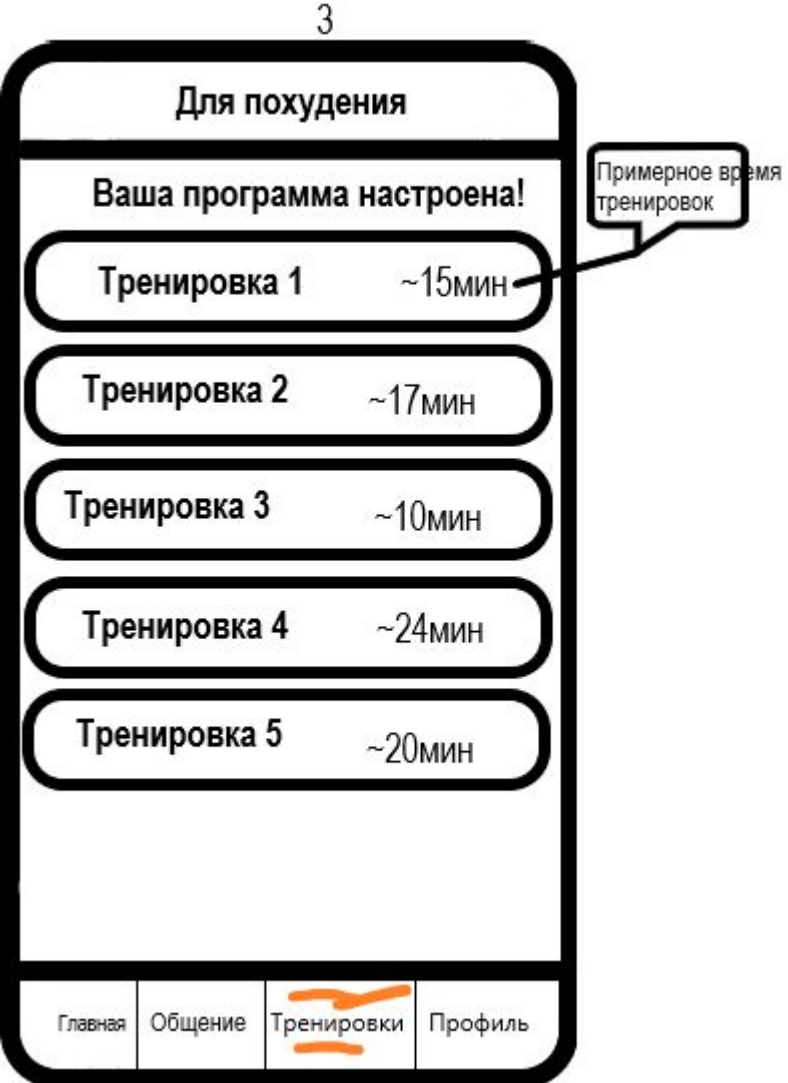

### После перехода «4-5 раза в неделю)

Это промежуточный экран, здесь ничего из функционала нет.

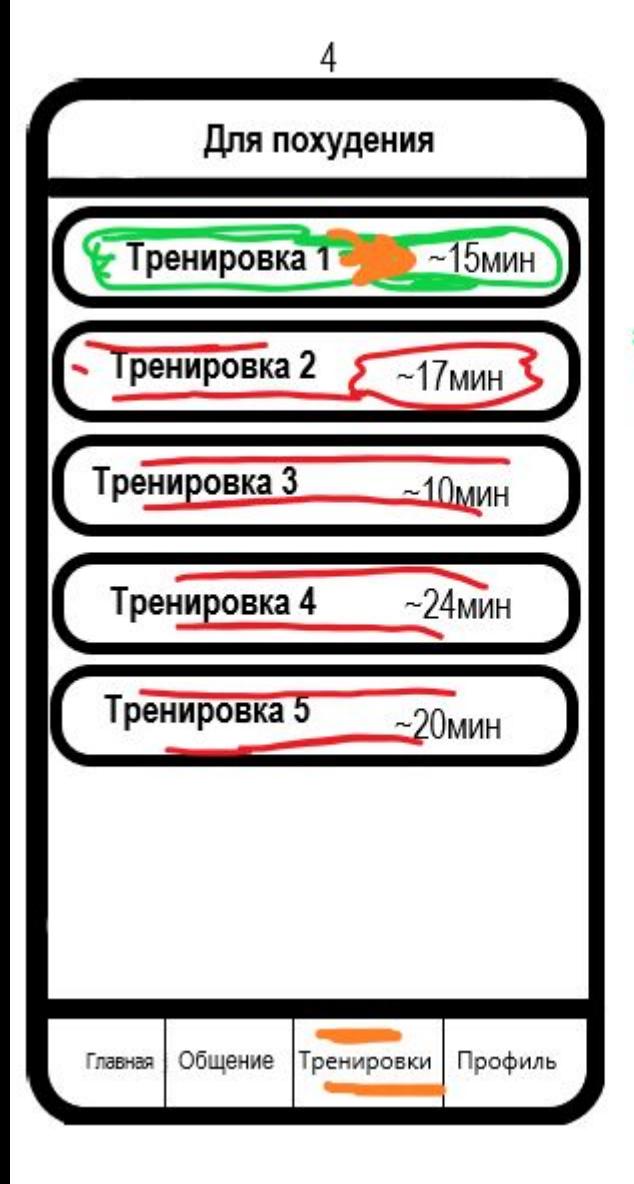

Зеленый- открытая тренировка

#### После промежуточного экрана

Красная-закрытая тренировка Пользователь может выбрать Серый- пройденная тренировка тренировку. Зеленым подсвечена тренировка, которую может пройти пользователь. Красным подсвечена тренировка, которую пользователь пока не может пройти, длч открытия ее нужно пройти предыдущую(-ие) тренировки. А серым будет выделенна уже пройденная тренировка. Человек может пройти только открытую тренировку(зеленую)

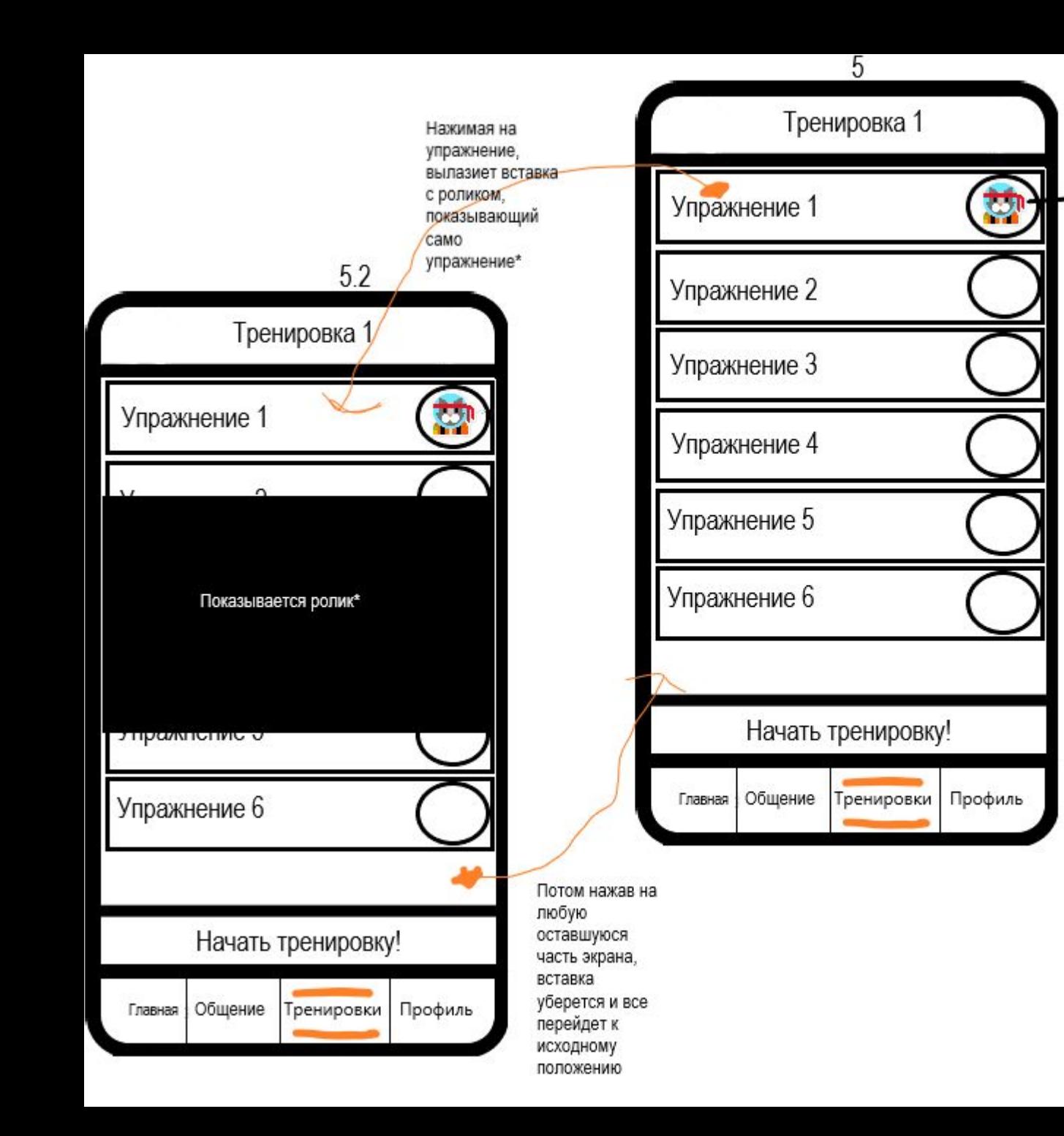

После выбора открытой тренировки

Демонстрация

лучше видео)

самого упражнения

(видео или фото, но

Все расписано на изображение. Также нужно сделать рабочей кнопку «Начать тренировку». Которая перебросит человека на следующую экранную форму

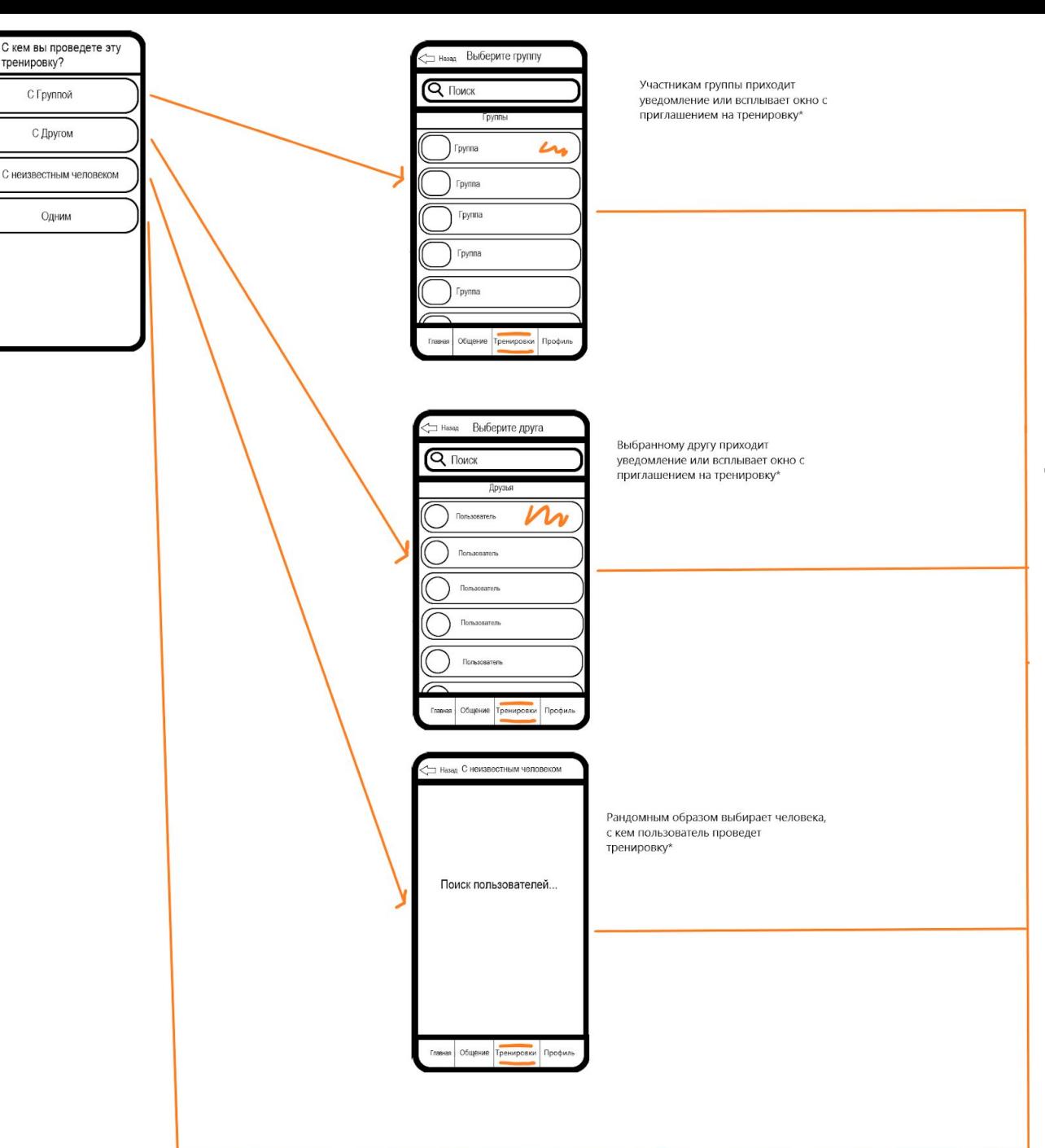

Следующим этапом становится поиск пользователей, с кем можно провести тренировку. Можно тренироваться с участниками группы, в которую уже вступил пользователь, с другом, с неизвестным человеком, который выберется рандомным путем и одним.

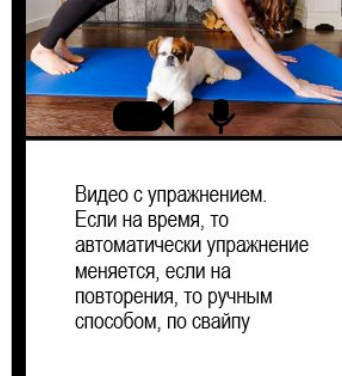

#### Сама тренировка

•Все предыдущие пути приведут к одному и тому же результату, а именно к началу тренировки. Тренировка будет проходить так, в верхней половине экрана будут пользователи, с кем человек будет тренироваться, а внизу будут видеоролики с упражнениями.

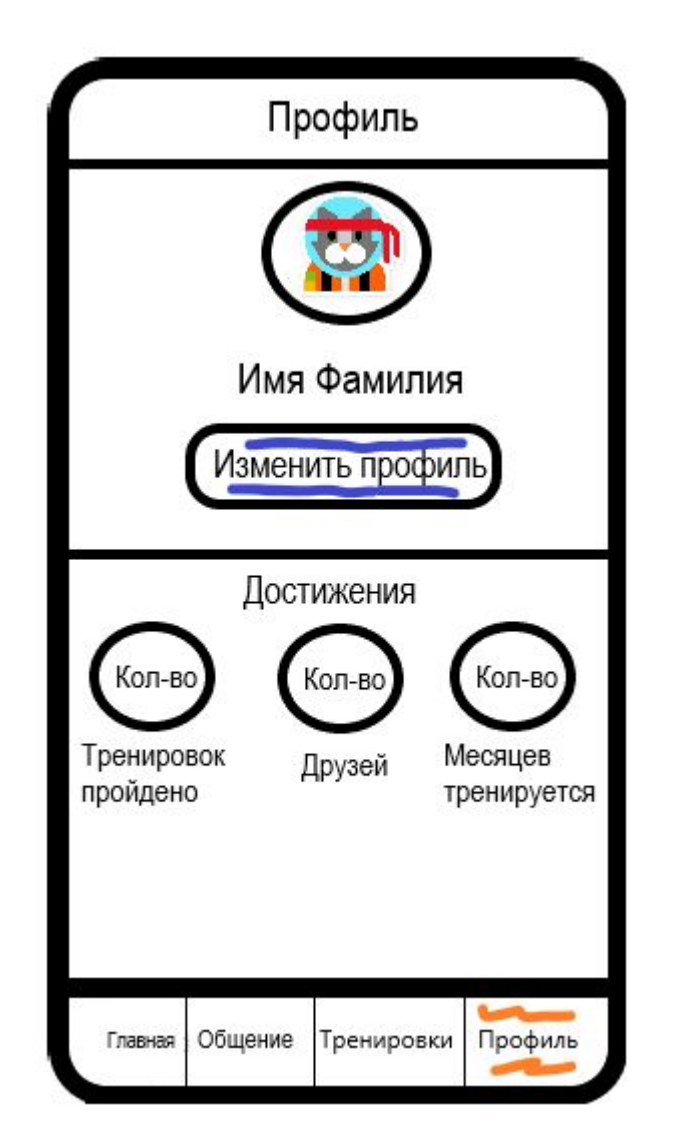

## Профиль

•Нажав на кнопку «Изменить профиль», пользователю предоставляется возможность поменять Имя и Фамилию, а также Аватар профиля. Снизу же будут расположены достижения человека.